# **Installationsanleitung**

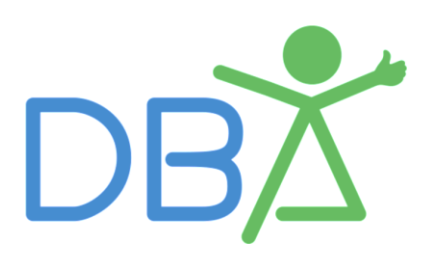

# DIGITALER BEURTEILUNGSASSISTENT

VERSION 1.0.1.0

www.dba-software.de info@dba-software.de

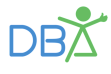

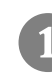

**❶**Besuchen Sie die Website [www.dba-software.de](http://www.dba-software.de/) .

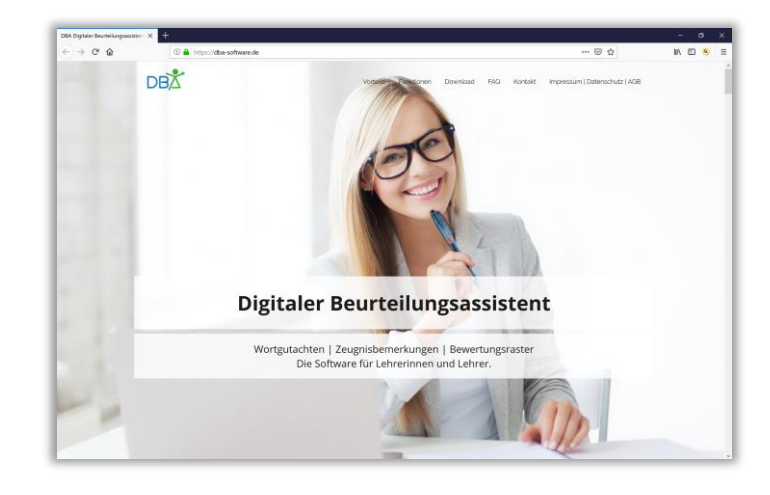

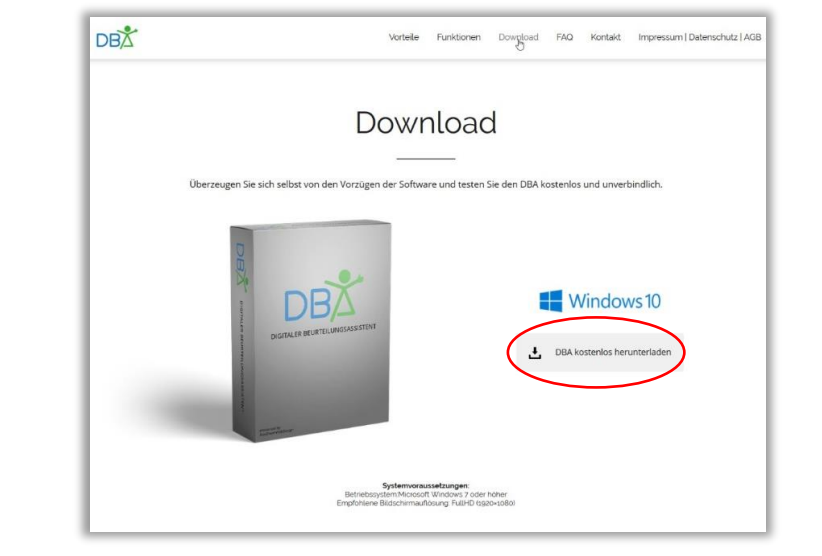

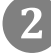

**❷**Klicken Sie auf den

Registerkarteneintrag *"Download"*, anschließend auf den Button *"DBA kostenlos herunterladen"* und im sich öffnenden Fenster auf "Datei *speichern".*

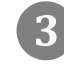

#### **❸**Öffnen Sie das

heruntergeladene "Setup" durch einen Doppelklick.

Sollte die Fehlermeldung *"Der Computer wurde durch Windows geschützt"* erscheinen, klicken Sie

auf "Weitere Informationen"<sup>4</sup>

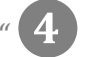

Name

setup

## Der Computer wurde durch Windows geschützt

Änderungsdatum

17.09.2017 15:50

Typ

Anwendung

Von Windows Defender SmartScreen wurde der Start einer unbekannten Appion militaris belender smartsereen warde der start einer anbekannten met Weitere Informationen

Nicht ausführen

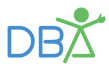

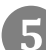

**5** Klicken Sie auf "Trotzdem

*ausführen".*

*Da der DBA (noch) nicht ausreichend bekannt ist, kann es sein, dass Ihr Windows Defender oder Ihr Virenscanner eine Gefahr sieht – natürlich völlig unbegründet* 

### Der Computer wurde durch Windows geschützt

Von Windows Defender SmartScreen wurde der Start einer unbekannten Appverhindert. Die Ausführung dieser App stellt u. U. ein Risiko für den PC dar.

Trotzdem ausführen

Nicht ausführen

App: setup.exe Herausgeber: Unbekannter Herausgeber

### **6** Klicken Sie auf

"Registrieren" und tragen Sie Ihre Daten entsprechend ein.

*(Anmerkung: Sie gehen keinerlei Verpflichtung ein. Die vorzeitige Registrierung ist nur nötig, damit Sie mit Ihren in der Demoversion eingegebenen Daten beim Erwerb des DBA unmittelbar weiterarbeiten können.)*

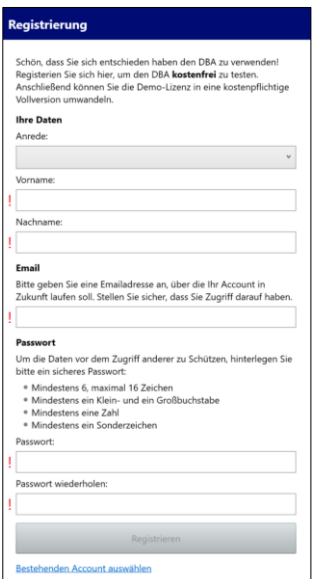

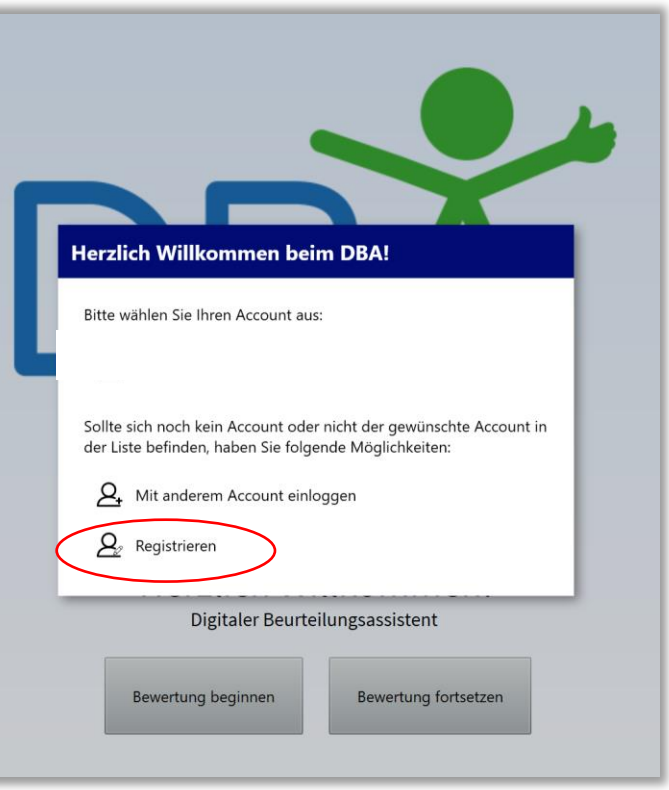

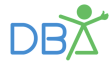

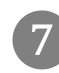

❼Geben Sie das soeben erstellte Passwort erneut ein.

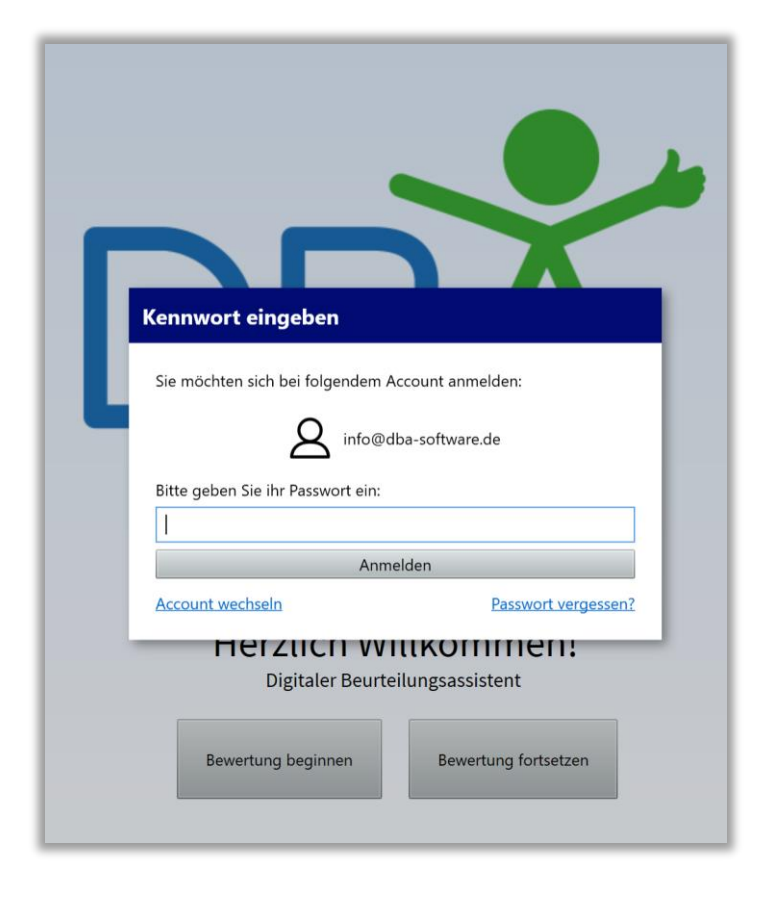

❽Geschafft! Ihr DBA ist nun einsatzbereit.

Bei Ihren ersten Schritten im Programm unterstützt Sie das DBA-Video-Tutorial und das DBA-Handbuch.

**Viel Freude mit dem Digitalen Beurteilungsassistenten!**

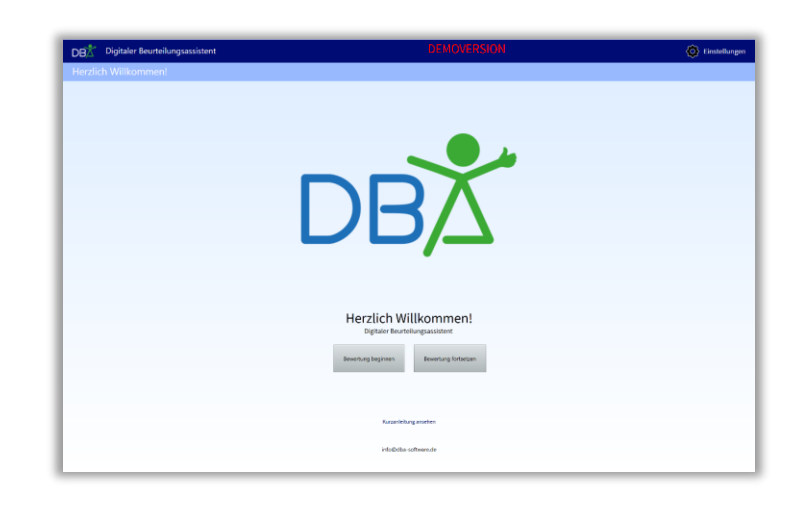